Note: If you already have an existing account, please skip steps 2-7. Thank you.

Step 1: Visit <https://icbe2021.edzil.la/>

# Step 2: Click "Start Here"

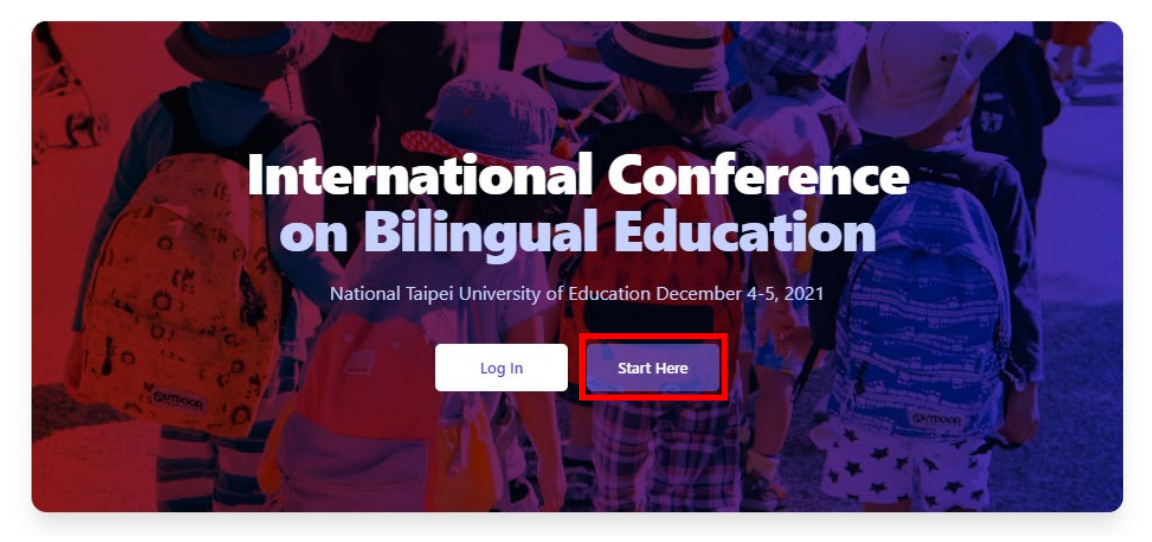

Step 3: Click the Google icon to sign in using your Google account

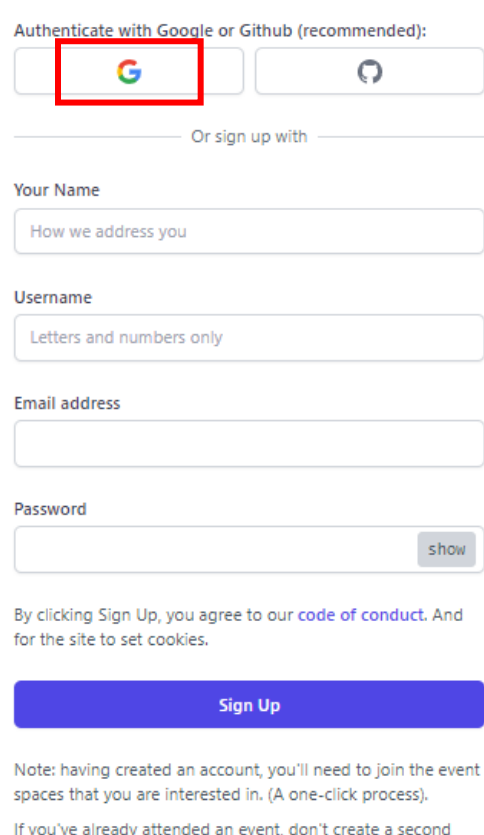

Create a new Edzil.la account

account. You should log in.

## Step 4: Click "International Conference on Bilingual Education"

#### **UNJOINED EVENTS**

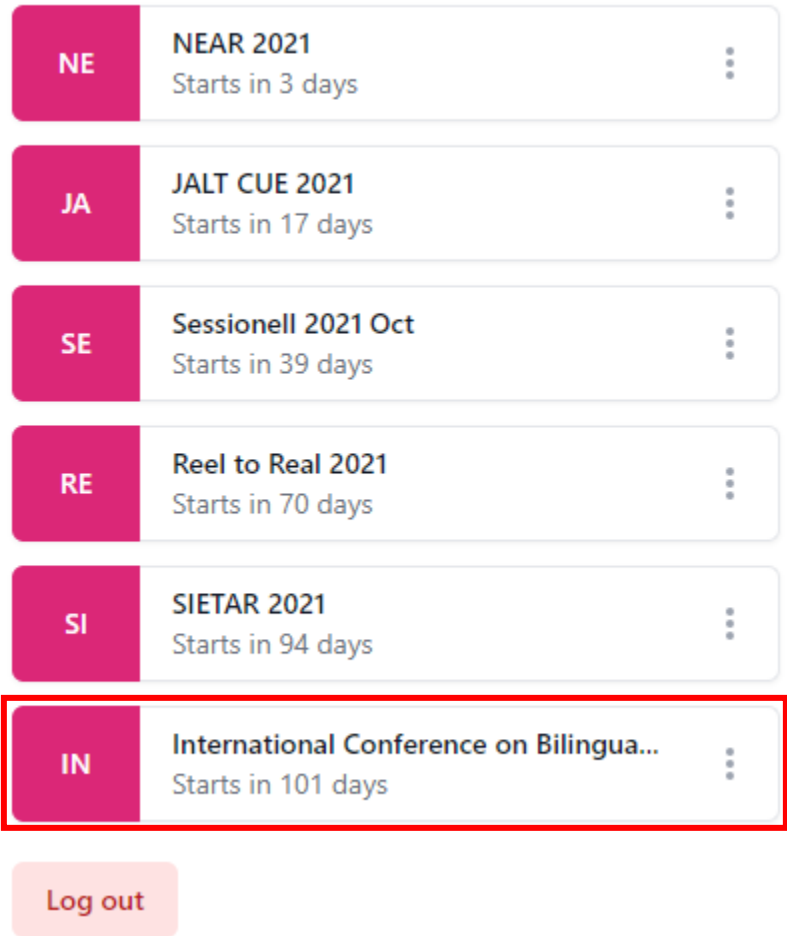

## Step 5: Click "Join International Conference on Bilingual Education"

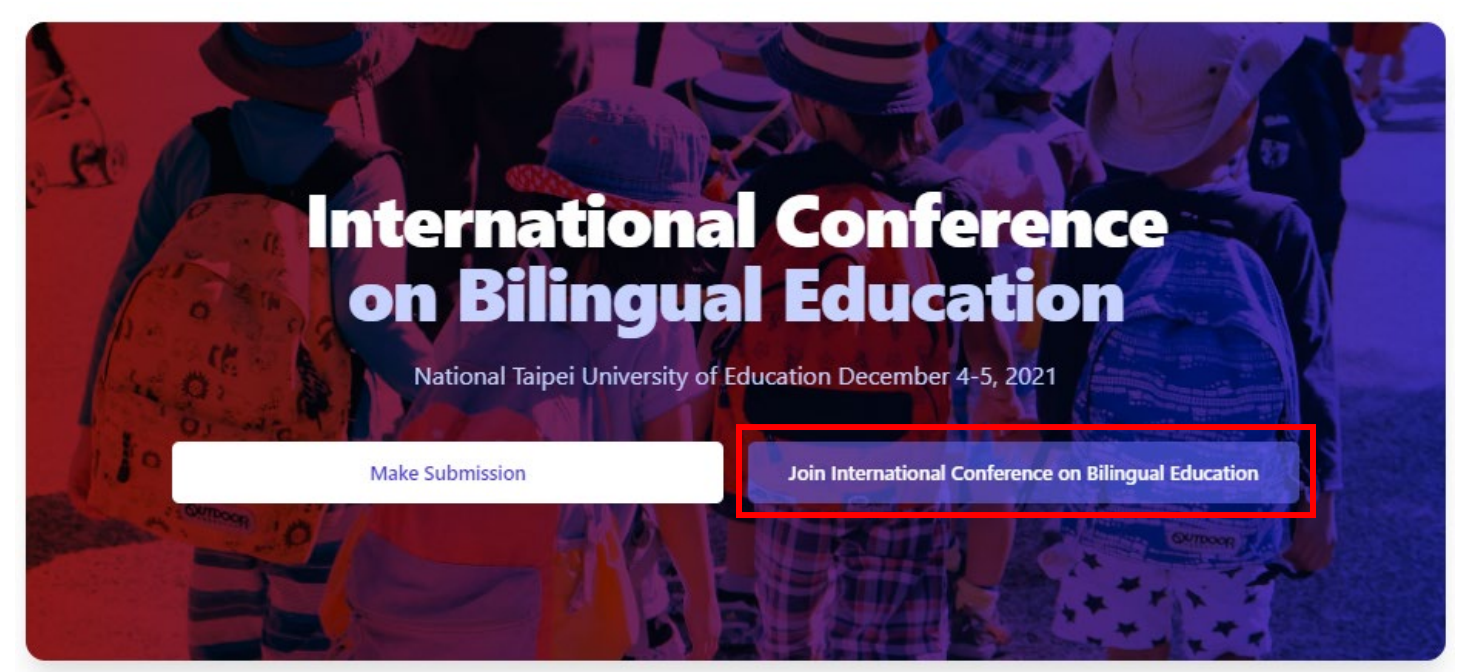

#### Step 6: Click "Join this event space"

By joining you agree to abide by any Code of Conduct, rules, etc. published by the event organizers.

You also agree that the event organizers may need to contact you while allowing you to opt out.

#### Join this event space

Please note that joining the event space does not necessarily register you for the event or conference. The organizers may require an additional registration or ticketing step.

#### Step 7: Confirm that you have successfully joined

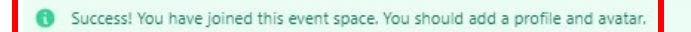

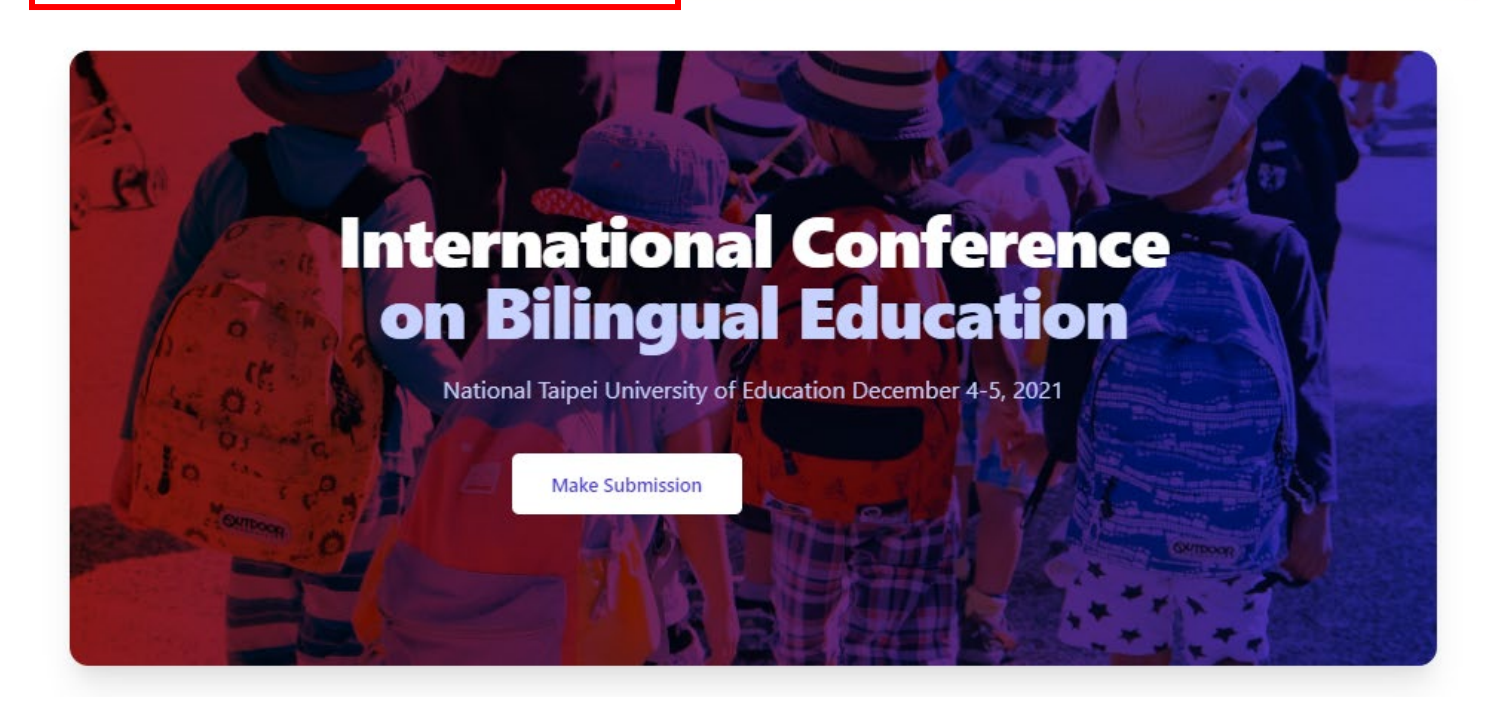

#### Step 8: Click "Ticket"

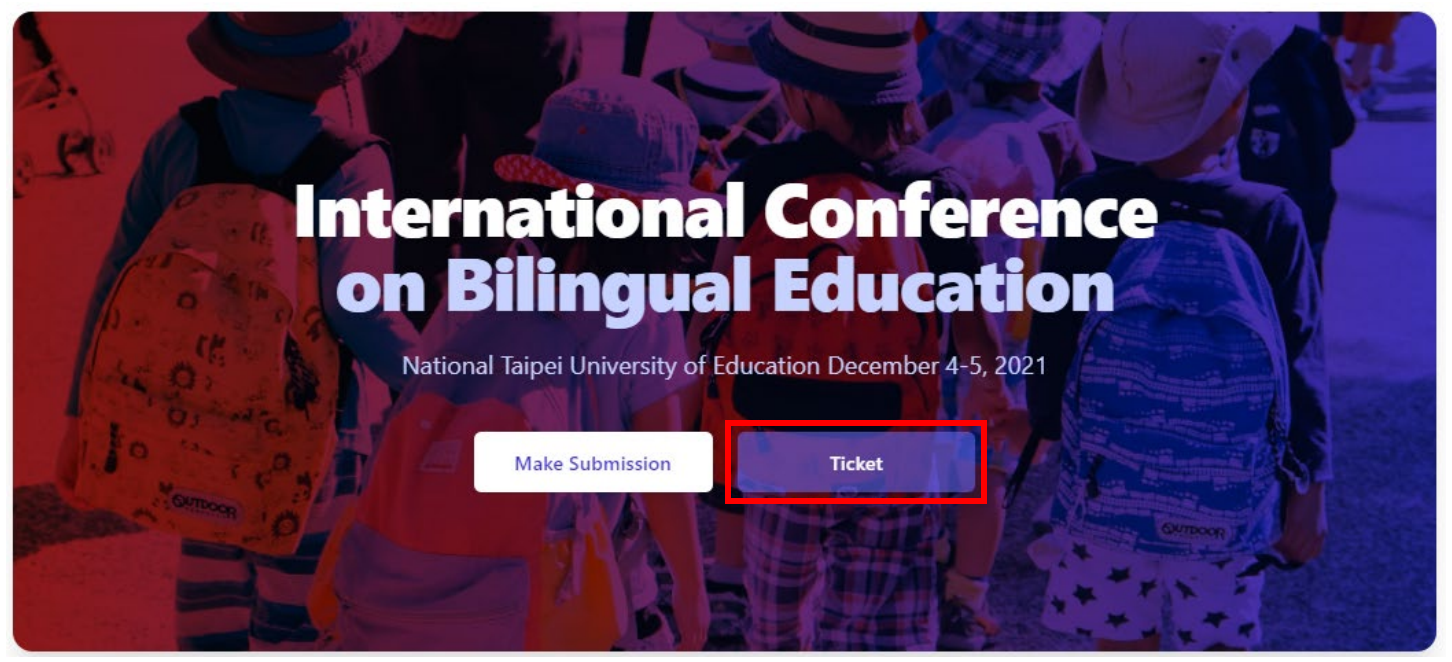

Step 9: Click "Get a ticket"

# **Tickets**

This conference is sponsored by the Ministry of Education (Taiwan). Tickets are free.

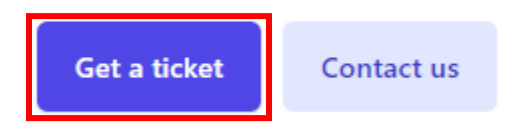

Were you given a COUPON for a free ticket? Go here.

# **Choose a ticket**

This conference is sponsored by the Ministry of Education (Taiwan). Tickets are free.

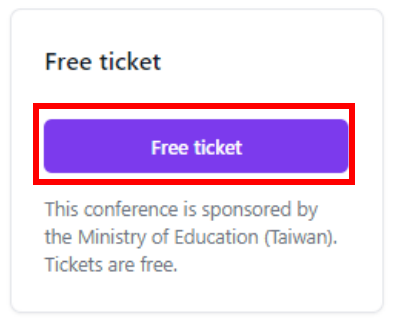

Step 11: Click "Click to get the free ticket"

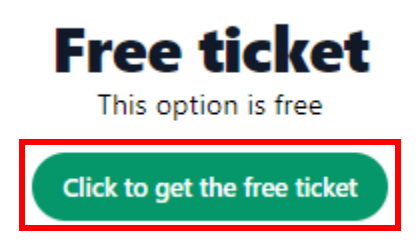

# Step 12: Confirm that you got the ticket

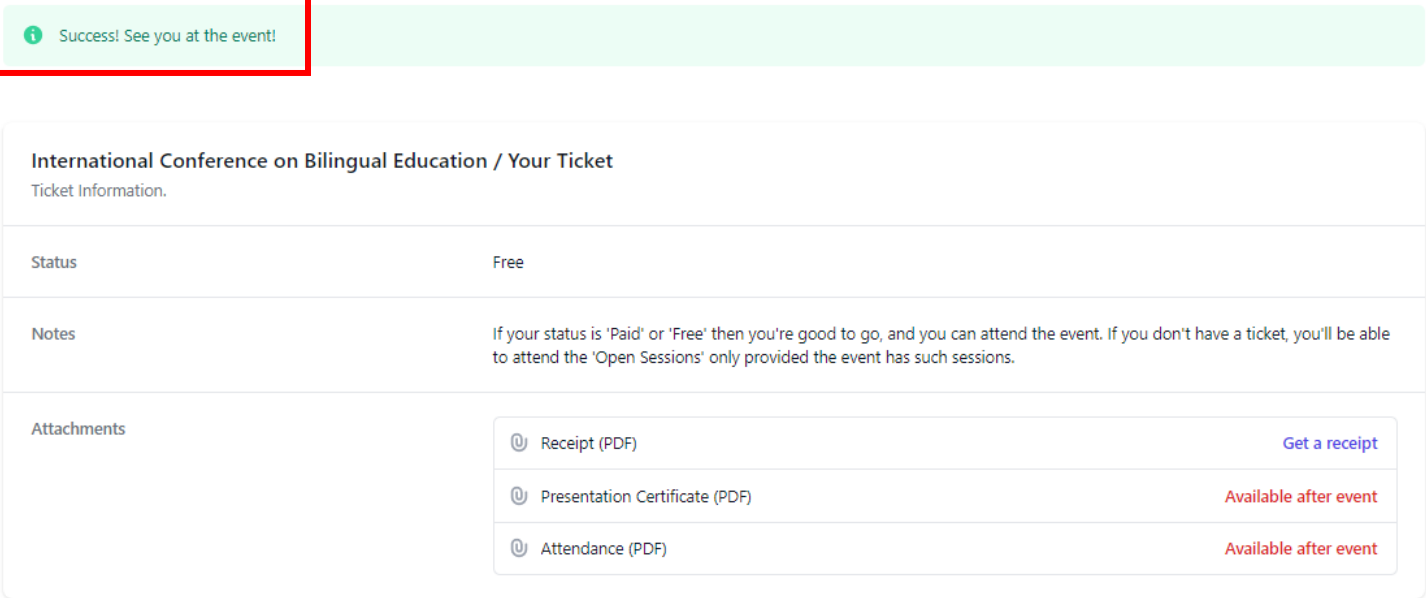